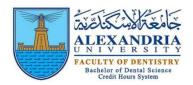

## How to Reset E-learning (Moodle) Password

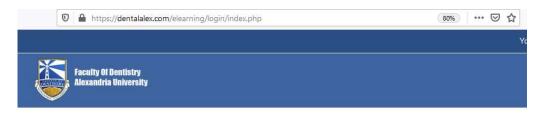

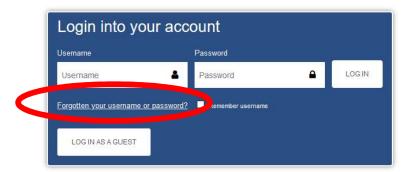

• Enter either your e-learning username OR Faculty email not both then click SEARCH

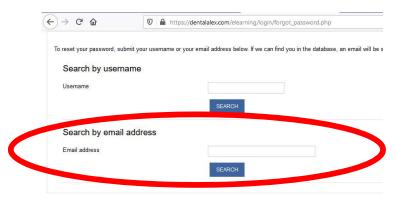

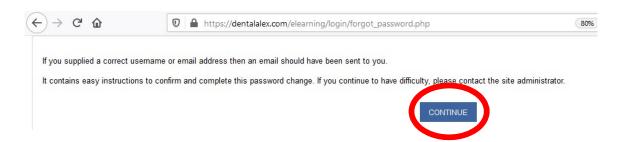

- Sign into your Faculty email (alexu)
- you will find a message from the admin that has a link copy it and paste it in a new window to change your moodle password

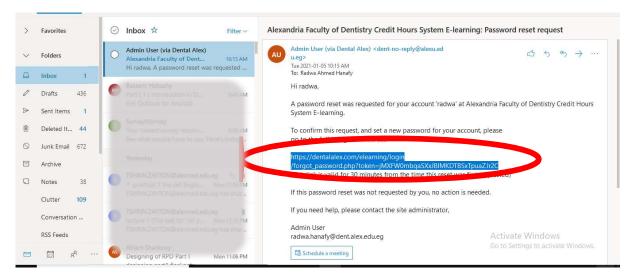

## You will be directed to a page to enter your new password

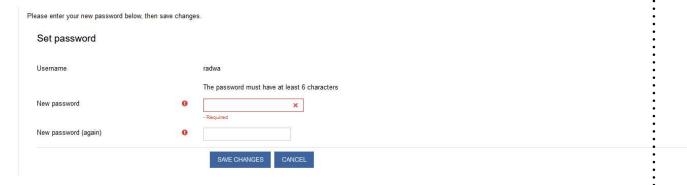